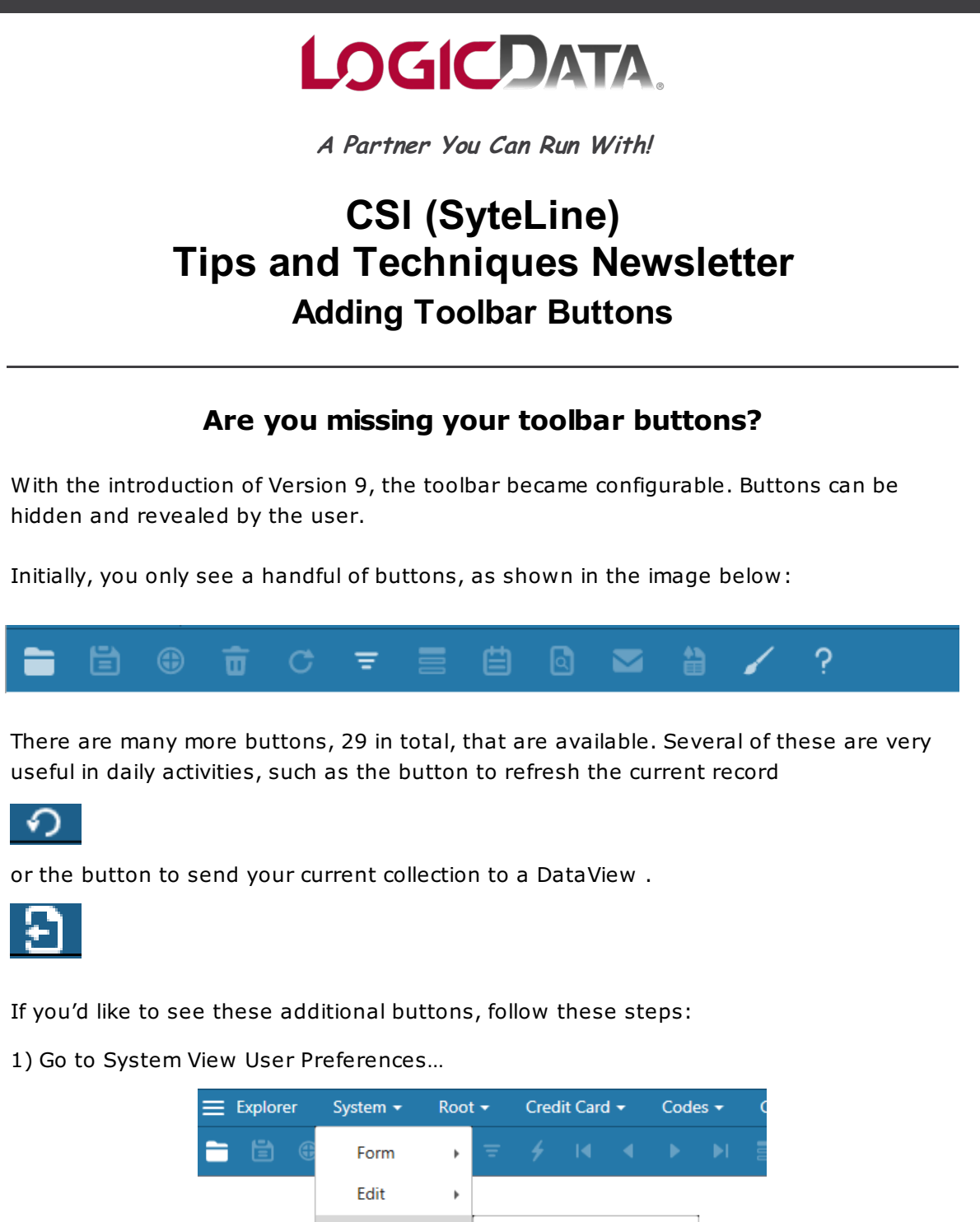

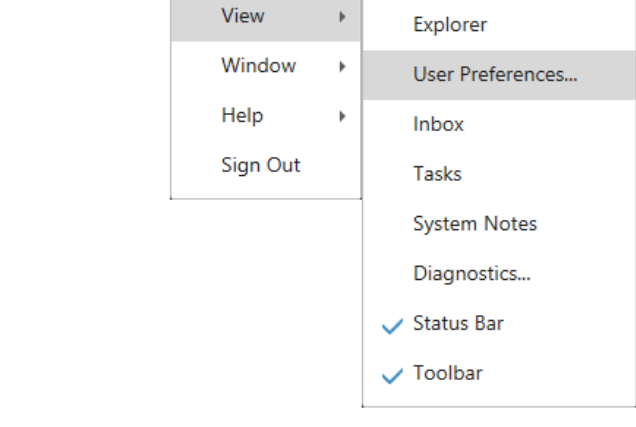

2) Select the RunTime Layout tab.

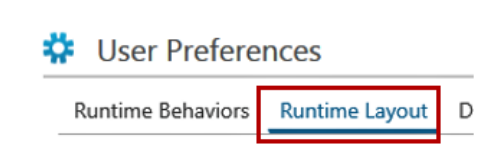

3) If you don't have a Theme in the dropdown, select a Theme – usually "Infor", and then click the "Edit" Button.

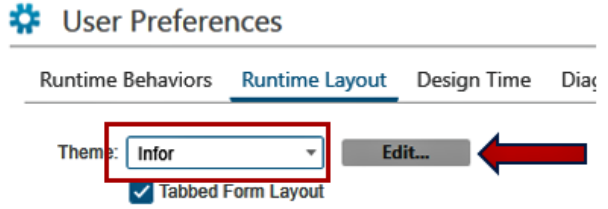

4) The Edit button opens the "Theme Editor". Double-Click the "All Toolbar Buttons" menu item on the left, about halfway down the list.

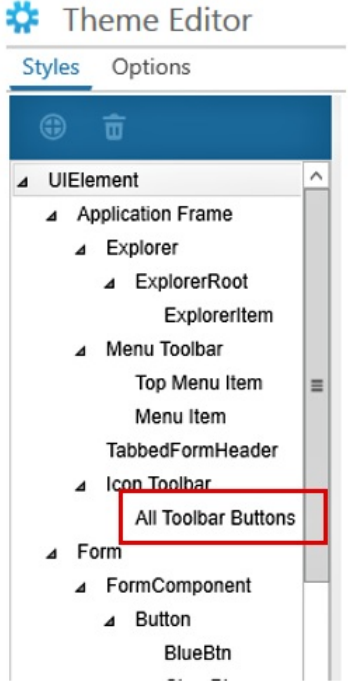

5) You will now see the list of available toolbar buttons.

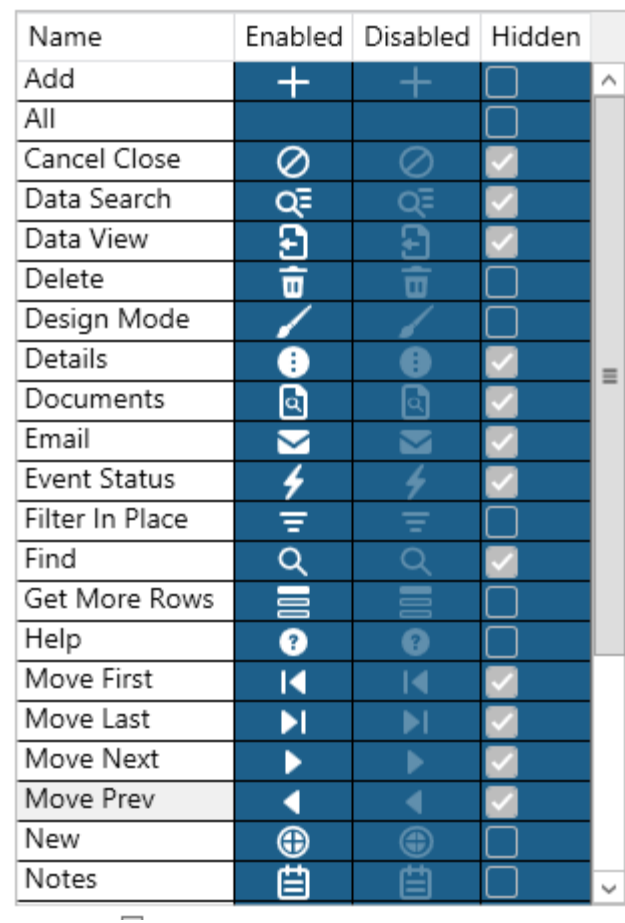

You'll notice the "Hidden" column. If this is checked, that button will not appear on your toolbar.

6) To un-hide a button, click the button in the list and then uncheck the "Hidden" property in the window to the right.

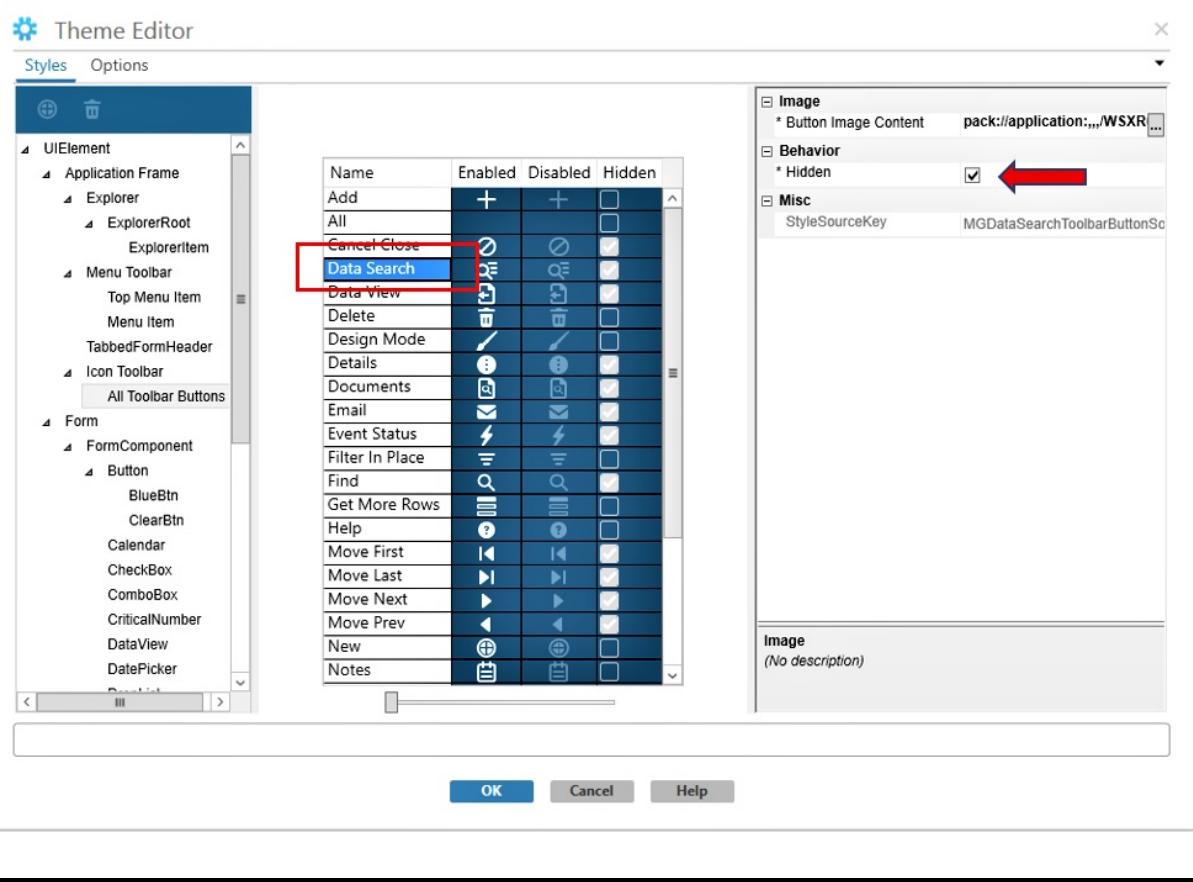

7) When you've finished selecting the buttons you want, click the OK button at the bottom of the Theme Editor, and the OK button at the bottom of the User Preferences Form.

8) Sign-out of SyteLine/CSI. You will get this prompt asking if you want to save your Theme Changes. Click "Yes".

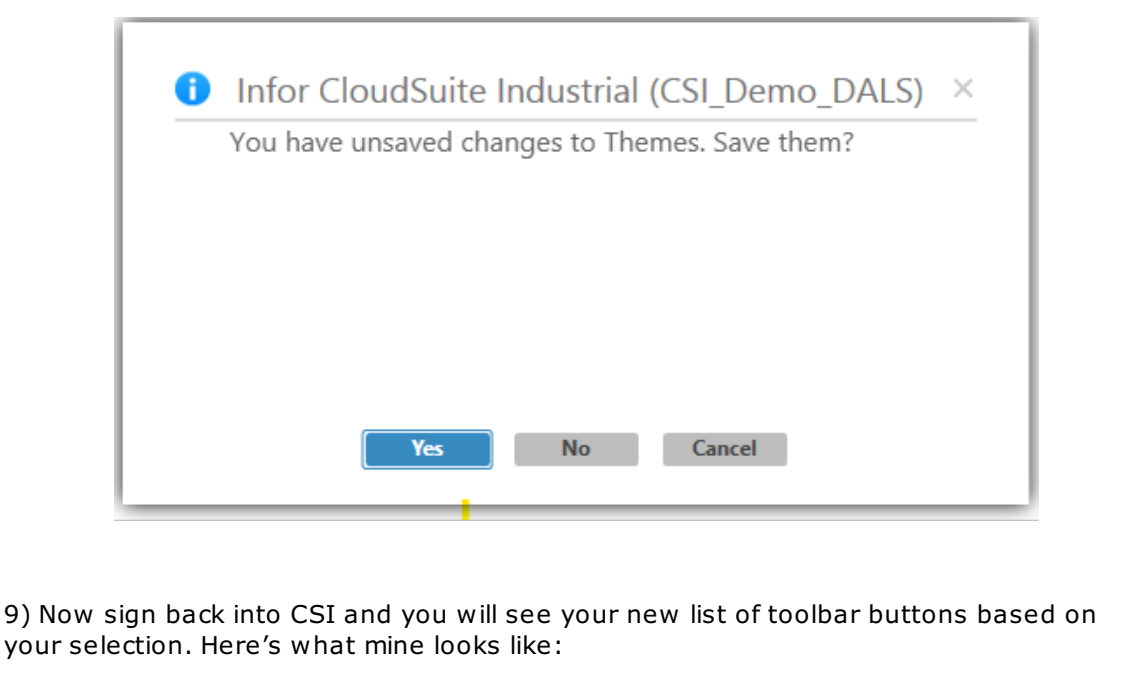

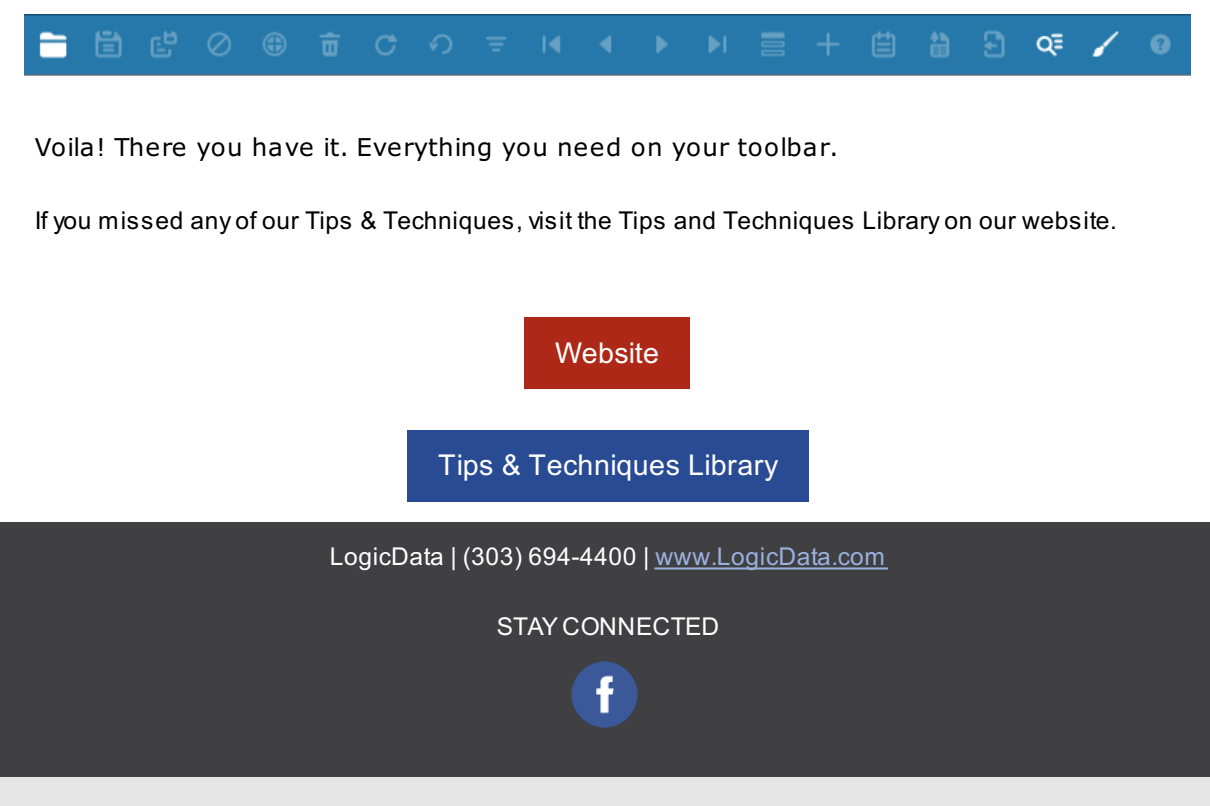